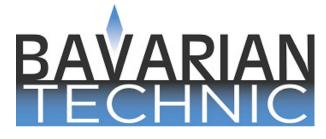

# Diagnostic Software for BMW – User Guide

# Contents

| About Bavarian Technic                        |
|-----------------------------------------------|
| Included in the Package                       |
| Product Versions                              |
| How the Program Works4                        |
| System Requirements                           |
| Installing the Software                       |
| Getting Started5                              |
| Connecting the Cables5                        |
| Launching the Program5                        |
| Using Bavarian Technic                        |
| Customer / Vehicle Information6               |
| Choose Vehicle7                               |
| Choose Equipment7                             |
| Main User Interface9                          |
| Screen Layout10                               |
| Control Unit Functions12                      |
| Identification12                              |
| Information12                                 |
| Fault Codes/Shadow Fault Codes12              |
| Erase Fault Codes/ Erase Shadow Fault Codes13 |
| Actual Values13                               |
| Activations16                                 |
| Coding17                                      |
| Commands17                                    |
| Command Console17                             |
| Reset Service Reminders17                     |
| Condition Based Service (CBS)18               |

| Short Test                         | 19 |
|------------------------------------|----|
| Set Workshop Information           | 20 |
| Work Log                           | 21 |
| To Enable the Work Log             | 21 |
| To Review a Work Log               | 21 |
| Updating the Software              | 21 |
| Automatic Updates                  | 21 |
| Manual Updates                     | 22 |
| Updating the Cable Firmware        | 22 |
| Language Settings                  | 22 |
| BMW Diagnostic Connector Locations | 22 |
| Common Problems and Solutions      | 23 |
| Send Log to Bavarian Technic       | 24 |
| Index                              | 26 |

# **About Bavarian Technic**

Bavarian Technic LLC is comprised of software engineers and automotive enthusiasts alike. As automotive enthusiasts, we understand the value of solid, effective tools in the workshop. As engineers, we work hard to develop intuitive, comprehensive software and robust hardware to create an overall package that meets our customers' high standards – and ours.

The Bavarian Technic tool for BMW is a hardware and software-based tool. The software program installs and runs on your Microsoft Windows computer and manages communication between you and the car. The hardware consists of one or more cables that connect between your computer and the car and facilitates communications between the software and the car. With a primary focus on diagnostics, the tool provides communications with the different systems' control units to read, display, and clear trouble codes, reset service reminders, activate system components, display and capture live values, and alter code settings.

# **Included in the Package**

Depending on the product version you purchased, some or all of these cables will be included with your package. Your package does not include a software installation CD. You must download and install the Bavarian Technic software directly from the Bavarian Technic web site, www.bavariantechnic.com.

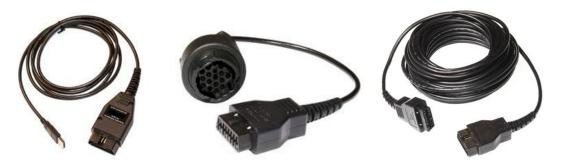

Standard interface cable

Early-model adapter cable

50' extension cable

# **Product Variations**

Bavarian Technic offers two diagnostic kits for BMW: Enthusiast and Professional. With the exception of Coding and Command Console features, both kits provide the same diagnostic capabilities across the same range of cars. The Coding and Command Console features are available with the Professional version only.

- Enthusiast Version: Intended for the private owner of BMW, the Enthusiast kit comes complete with one USB-to-ODBII standard interface cable. If purchased, your kit might also include the early-model adapter cable with the round, 20-pin connector. The Enthusiast kit is limited to use on three cars managed by VIN. Bavarian Technic enforces this limit by storing the car's VIN in the memory of the cable. After you use the cable on three cars, it will only continue to function on those three cars.
- **Professional Version**: Intended for the service repair shop, the Professional kit comes complete with one USB-to-ODBII standard interface cable, one 50' extension cable, and one early-model

adapter cable with the round, 20-pin connector. You can use the Professional version on an unlimited number of cars.

# How the Program Works

With the release of the diagnostic software for BMW, Bavarian Technic launches a completely new software platform. The platform has three main components: 1) the "Framework" 2) the "Car files," and 3) the "ECU files."

The Framework is the core of the new software. It maintains control over all other components of the tool including the car files, ECU files, user interface, and communication with the standard interface cable and car. The Framework gets information from the Car files to reference control units associated with chassis types and models. It also gets information from the ECU files so it can communicate effectively with the many control units supported by BMW automobiles.

Each BMW chassis type – and each model built upon each chassis type – comes equipped with a number of electronic control units that support many of the car's systems. The Car files are simple XML files that list supported electronic control units for each chassis type and/or model. The Framework uses the Car files to reference the Bavarian Technic ECU files.

The ECU files are XML files that contain control unit address information, unit ID and descriptions, possible fault codes and descriptions, activation options, and other ECU-specific details. The Framework uses the information in the ECU files to connect to the control unit. The Bavarian Technic user interface displays some of the information contained in the ECU file, such as fault code descriptions.

With the introduction of this software platform, Bavarian Technic can support a greater number of control units in a wider range of cars at a faster pace of release.

# **System Requirements**

The following is a list of the minimum system requirements for the effective use of the software:

- Windows XP or Windows Vista (All versions, including both 32 and 64 bit versions)
- 1 GB Memory
- 1.8 GHz or faster processor
- 40 MB available disk space
- Available USB Port
- Internet Explorer 6.0 or newer
- Available Internet connection (for program installation and updates)
- Screen resolution of 800x600 or greater
- Microsoft<sup>®</sup> .NET Framework 2.0 or higher (free download)
- Adobe Acrobat Reader (for reading and printing documentation)

# **Installing the Software**

The software installs directly to your computer from Bavarian Technic's download page; you will not receive an installation CD with the cables. Install the software before plugging in the cable.

To install the software:

- 1. Go to <u>http://www.bavariantechnic.com</u>.
- 2. Select *Downloads* from the left column.
- 3. If needed, click *Microsoft® Internet Explorer* to install Internet Explorer version 6.0 or later.
- 4. If needed, click *Microsoft*<sup>®</sup>.*NET framework to* install .NET framework version 2.0.
- 5. Click *Bavarian Technic cable drivers* to install the necessary cable drivers.
- 6. Click *Bavarian Technic software program* to start the Bavarian Technic installation.
- 7. When prompted with the security warning, click *Install*.

# **Getting Started**

Upon successful installation of the software, you are ready to connect the cables and start the program. The following sections provide detailed instructions for this procedure.

#### **Connecting the Cables**

Depending upon the kit you ordered, you will have one, two, or three cables. With the car's ignition off and before launching the software, connect the cables between your computer and car as follows.

- Connect the standard interface cable's USB connector to the USB port on your computer.
- Connect the OBDII-end of the standard interface cable to the diagnostic port on your car.
- If you purchased the 50' extension cable, you can connect it between the male ODBII-end of the standard interface cable and the car.
- If you are working on early-model cars and have the early-model adapter cable, connect it between the standard interface cable and car or between the 50' extension cable and the car.

After you connect the cables, turn the ignition to the 'on' position and start the Bavarian Technic program.

#### Launching the Program

You should start the software program after you connect the cables. To start the program:

- 1. Click the Windows *Start* button.
- 2. Select All Programs | Bavarian Technic | Bavarian Technic (BMW).

Upon starting the program, you will see the *Launching Application* screen followed by a series of startup dialogs including the *Customer/Vehicle Information* and *Choose Vehicle* screens.

# **Using Bavarian Technic**

Bavarian Technic is equipped with many of the same capabilities included with the BMW factory tools. The following sections guide you through the many available features so you can get the most from your kit.

### **Customer / Vehicle Information**

Upon starting the program, the *Customer / Vehicle Information* dialog appears. At this time, the program automatically attempts to communicate with the car to access the car's VIN. If the program is able to access the information, the last seven characters appear in the VIN field of the dialog. The program then attempts to decode the VIN automatically using an available internet connection.

If the software cannot access the car's VIN, you can enter the last seven characters of the VIN manually. Decode the VIN by clicking the *Decode VIN* button that appears. An internet connection is required for decoding.

| Customer / Vehicle Infor | mation           | X          |
|--------------------------|------------------|------------|
| Vehicle Information      |                  |            |
| VIN (last 7 digits):     |                  | Decode VIN |
| Year:                    |                  |            |
| Make:                    |                  |            |
| Model:                   |                  |            |
| Production Month:        |                  |            |
| Production Year:         |                  |            |
| Model Number:            |                  |            |
| Drive Type:              |                  |            |
| Chassis:                 |                  |            |
| Engine:                  |                  |            |
| Transmission:            |                  |            |
| Body:                    |                  |            |
| Odometer:                |                  |            |
|                          |                  |            |
| Customer Info            |                  |            |
| Customer Name:           |                  |            |
| License Number:          |                  |            |
| Comment:                 |                  |            |
|                          |                  |            |
|                          |                  |            |
|                          |                  |            |
| Don't show this scree    | en on startud OK | Cancel     |

The Customer / Vehicle Information dialog appears by default when the software starts

Complete the Customer / Vehicle Information screen by entering the car's odometer reading and applicable customer information as desired.

You can hide the Customer / Vehicle Information screen during start-up by selecting the *Don't show this screen on startup* option and clicking *OK*. You can open the dialog again at any time by selecting *Add Customer Information* from the *Tools* menu option found at the top of the main user interface.

Click *OK* to save the information for the current session or *Cancel* to close the dialog without saving. The software does not save VIN details or customer information after closing the program.

### **Choose Vehicle**

The next dialog to appear after launching the program is the *Choose Vehicle* dialog. Here you can choose a car by make, model, chassis type, and year. If you decoded a VIN on the *Customer / Vehicle Information* screen, the software automatically pre-selects the matching model for you.

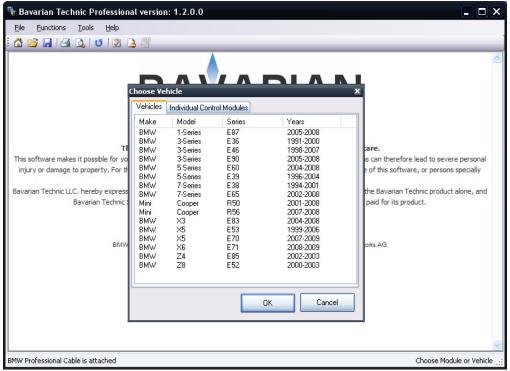

Bavarian Technic Choose Vehicle dialog and main user interface

Alternatively, you can choose specific control units from the list of all supported control units from the *Individual Control Modules* tab of the Choose Vehicle dialog.

### **Choose Equipment**

If the model you select includes equipment variations, the *Choose Equipment* dialog appears with a list of selectable equipment options such as engine, transmission, stability control, and airbags. Select the appropriate option(s) for your model and click *OK*.

| Choose Equipment                                                                                                    | ×   |
|----------------------------------------------------------------------------------------------------|-----|
| Please choose the appropriate equipment:                                                                                                    |     |
| Option                                                                                                    |     |
| Engine                                                                                                    |     |
| <ul> <li>DDE3 for 320d up to 2001</li> <li>DDE4 for 330d up to 2003</li> <li>DDE5 for 318d, 320d from 2002</li> <li>DDE5 for 330d from 2003</li> <li>BMS46 for 316i, 318i</li> <li>MS41 for 318i, 323i, 325i up to 2000</li> </ul> | III |
| MS42 for 320i, 323i, 328i, 330i from 2001                                                                                                    |     |
| <ul> <li>MS43 for 330i</li> <li>MS45 for 330i ZHP after 2003</li> <li>MSS54 for M3</li> </ul>                                                                                                    |     |
| Transmission                                                                                                    |     |
| <ul> <li>SMG transmission</li> <li>Automatic Transmission</li> </ul>                                                                                                    | ~   |
| OK Cancel                                                                                                    |     |

The Choose Equipment dialog appears when equipment variations are available for the model selected

The program can automatically determine the equipment variations in some cars. When it does, the program displays and automatically selects the detected equipment.

#### **Main User Interface**

The main user interface now appears. When you select a model from the *Choose Vehicle* dialog, the program displays a list of supported control units in the left-hand pane. If you select a single control unit from the *Individual Control Modules* tab of the *Choose Vehicle* dialog, the software displays only that control unit.

Double-click a control unit in the left-hand pane of the main user interface to reveal available functions for that control unit. Alternatively, click the "+" sign next to any of the control units to reveal the same list of functions.

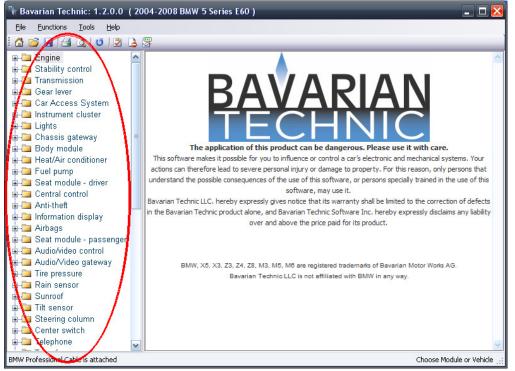

Select from supported control units in the left-hand pane of the main user interface.

#### **Screen Layout**

The Bavarian Technic screen displays several key points of information, including software version, selected model, status of the cable connection, and the control unit selected.

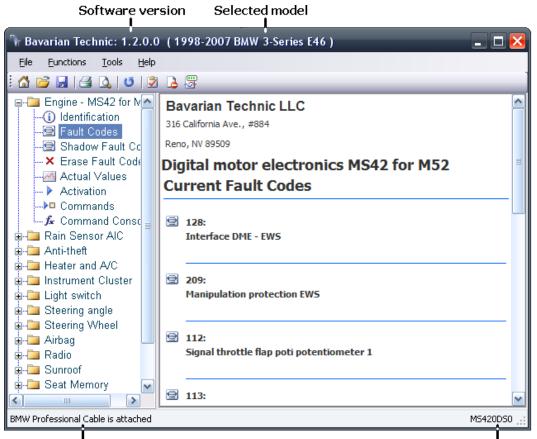

Status of connection between cable and computer

# Menu options

- File
  - Start over opens the *Choose Vehicle* dialog to select a different model
  - Open work log opens a Browse window for the selection of a previously-saved work log (see Work Log section for details)
  - Open ECU file opens a Browse window for the selection of a stand-alone ECU file.
     Used by Bavarian Technic technical staff for troubleshooting purposes.
  - Print not currently used
  - Print setup not currently used
  - Exit closes the Bavarian Technic program
- Functions
  - Short test all modules
     used to return current fault codes from all supported control units of the selected model

Selected control unit

- Clear faults in all modules used to clear all fault codes in all supported control units of the selected model
- Refresh current view used to request updated fault codes are live data from a control unit
- Set workshop information opens the *Set Workshop Information* dialog (see Set Workshop Information section for details)
- Condition based service opens the Condition Based Service feature for models that support condition based service (see Condition Based Service section for details)
- Tools
  - Tool information opens the Tool Information screen that provides cable type, cable status, cable serial number, and software / firmware version details
  - o Logging
    - Logging enabled enables logging for troubleshooting purposes
    - Send log to Bavarian Technic opens the Send Communications Log screen (see Send Log to Bavarian Technic section for details)
  - Add customer information opens the Customer / Vehicle Information dialog (see Customer / Vehicle Information section for details)
  - Check for update uses an available internet connection to check for software updates (see Updating the Software section for details)
  - Language used to change the text of the user interface to one of many supported languages
- Help
  - Documentation opens this guide in PDF format
  - Bavarian Technic WIKI uses an available internet connection to open the Bavarian Technic WIKI pages that cover car-specific troubleshooting information and more
  - About... opens information about the program and the program version

Icons at the top of the Bavarian Technic user interface provide access to common functions. These include:

- A New opens the Choose Vehicle dialog to select a new vehicle
- Dpen opens saved work logs
- 🧉 Print print the current page
- Print Preview preview the current page prior to printing
- Pefresh refresh the current view
- 💆 Short test all units
- ڬ Clear faults in all units

 Condition based service – opens the Condition based service screen - highlighted only for cars that support this feature

#### **Control Unit Functions**

Each control unit supports one or more of several different functions. You can access these functions by expanding the list under each control unit.

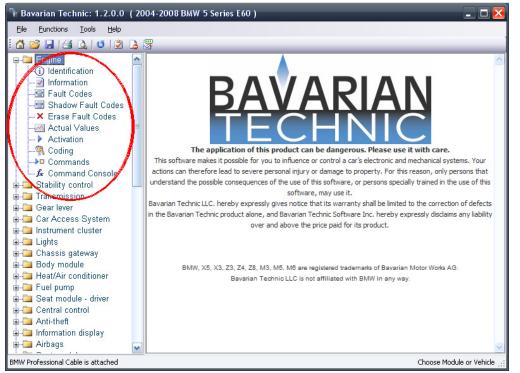

View of control unit functions

In order of appearance, these functions include:

### Identification

The Identification function is available for each unit and displays information about the control unit such as part number and supplier name.

#### Information

You can find the Information function under control units that support it. This options displays information such as the vehicle's VIN and assembly number.

### Fault Codes/Shadow Fault Codes

Fault codes, shadow fault codes, their descriptions, and fault status information are included in the display when supported by the control unit. The fault codes displayed are the same fault codes used by the factory tool.

Bavarian Technic is different from generic OBD2 tools that only show emissions-related engine problems. When displaying fault codes, Bavarian Technic displays all faults and displays any additional fault information if it is available from the control unit.

To find additional information on faults, troubleshooting steps, and repair information, refer to the factory service manuals.

## Erase Fault Codes/ Erase Shadow Fault Codes

To clear fault codes or shadow fault codes from the control unit's memory, click on the *Erase Fault Codes* or *Erase Shadow Fault Codes* option, respectively, for the control unit selected.

Alternatively, you can select to erase fault codes in all units at once by selecting the *Functions* menu option and clicking *Clear faults in all units*.

It is not possible to erase only one fault code. If faults remain after attempting to clear them, it indicates problems still exist. For example, if the fault code you see is "Seat belt buckle receptacle," and you have not repaired the problem, you will not be able to clear the fault.

### **Actual Values**

With Actual Values, also known as "diagnostic requests," you can monitor in near real-time live data values managed by the control unit. The available value options are predominantly the same as those available in the latest BMW factory tool. In many cases, the Bavarian Technic tool supports many more value options than the factory tool.

Upon selecting a value or multiple values, the data values automatically appear on a graph and/or in digital format as seen below.

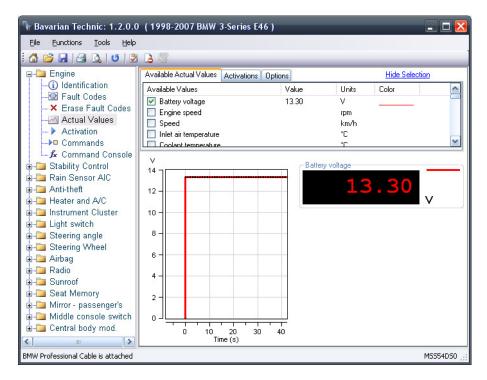

To use actual values:

- 1. Select a control unit from the left-hand pane.
- 2. Click Actual Values (found on supported control units only).
- 3. In the right-hand pane under the *Available Actual Values* tab, select a listed value. Live data values will appear in graph and digital format automatically.

Note: Avoid selecting more values than needed. The Actual Values process is very resource intensive for the control unit and the computer running the program. Selecting more options than necessary can seriously degrade program performance. For this reason, the program is limited to the selection of ten values. Also, note that sample rates vary by control unit. The newest control units sample much faster than earlier versions. Faster sampling rates require more computer resources.

There are three tabs found on the Actual Values screen:

- Available Actual Values
- Activations
- Options

The tabs pane can be hidden to view a larger graph. To hide the tabs pane, click the *Hide Selection* link. To reveal the tabs pane, select the *Display Selection* link.

| Available Actual Values 🛛 A | ctivations Options | Hide Selection | 2 |
|-----------------------------|--------------------|----------------|---|
| Available Values            | Value              | Units Color    | ~ |
| 🔲 Battery voltage           |                    | V              | _ |
| 📗 🔲 Engine speed            |                    | rpm            |   |
| 🗌 🔲 Speed                   |                    | km/h           |   |
| 📗 📃 Inlet air temperature   |                    | °C             |   |
| 📃 📃 Coolant temperature     |                    | °C             | ~ |
|                             | I                  | **             |   |

Select the desired actual value(s) under the Available Actual Values tab

The Available Actual Values tab gives you a list of values supported by the control unit. Select a value or multiple values to request the data from the control unit. Data sampling begins automatically.

The Activations tab provides an easy access point to activate vehicle components that the selected control unit manages. You can use the activations to affect the Actual Values data output, giving you truly comprehensive troubleshooting capabilities and greater ease of use. Read more about activations under the *Activations* section of this document.

| Available Actual Values Activations Options | Hide Selection |
|---------------------------------------------|----------------|
| Injector valve cylinder 1                   | ▲ start        |
| Injector valve cylinder 2                   | start          |
| Injector valve cylinder 3                   | start          |
| Injector valve cylinder 4                   | start          |
| Injector valve cylinder 5                   | otart 💌        |

Using the Activations tab, you can activate supported components

The Options tab provides access to editable settings of the Actual Values feature. Editable settings include display options and sampling rate adjustment.

| Available Actual Values Activation | s Options                                     |                                | Hide Selection         |
|------------------------------------|-----------------------------------------------|--------------------------------|------------------------|
| Display Type                       | Refresh Rate                                  | Y Export Data                  | Other                  |
| 💿 Both Digital and Graph           | Fast Slow                                     | Files can be saved to Excel or | Stop / Start Stop (F6) |
| 🔘 🔘 Digital Display Only           | 31000                                         | CSV Export                     |                        |
| 🔘 Graph Only                       |                                               | A marker can be added to the   | Clear Samples Clear    |
| 🔲 🔲 Show Multiple Graphs           | Faster sampling rates will create large files | exported file while logging.   | Save Settings Save     |
| 📃 Show Graph Toolbar               |                                               |                                | Save Seconds           |
|                                    |                                               | marker Mark (F2)               | Recall Settings Recall |
|                                    |                                               |                                |                        |

The Options tab provides access to editable settings

Options tab settings and controls include the following:

- Display Type
  - Both digital and graph shows data values in analog (graph) and digital format
  - Digital display only shows data values in digital format only
  - Graph only shows data values in analog (graph) format only
  - Show multiple graphs shows each value selected on separate graphs
  - Show graph toolbar opens a toolbar to aid in viewing graph details (see Graph Toolbar section below)
- Refresh Rate controls the sampling rate of the program and helps balance the need for greater detail with the available resources of the computer and control unit being sampled
- Export Data
  - Export used to export sampled data values to a Microsoft Excel<sup>®</sup>\* spreadsheet or comma-separated values (CSV) file for further analysis
  - Mark (F2) used to mark data points during the data logging process. You can assign a unique name to each mark added using the field provided. Marks will appear in the data exported to Excel or CSV files.
  - \* Microsoft Excel application required
- Other
  - Stop / Start controls sampling by stopping the process if it is running, or starting the process if it is not running

- Clear samples clears previously sampled data values from memory
- Save settings saves to an XML file the current settings based on the control unit selected
- Recall settings opens a Browse window to select an XML file containing previously saved settings

The graph toolbar provides additional controls for use with Actual Values graphs.

| -+ qt 🌒 🖉 🖶 🖿 🍓 🗋 🎒 |  |
|---------------------|--|
|---------------------|--|

Actual Values graph toolbar

From left to right, the graph toolbar includes:

- Crosshairs used to hover the mouse over a graph position to see the exact values of a point
- Zoom in/out used to alternately magnify or diminish an area of the graph to show detail. Leftclick and drag the mouse over the section you want enlarged.
- Zoom out all used to zoom the graph back to full size
- Stop used to stop sampling data values to view an event more closely
- Save captures the current graph view to a graphic file
- Export data saves sampled data values to a plain text file
- Page setup portrait / landscape orientation settings for use with Print
- Print preview displays preview of screen details to be printed
- Print captures and sends a picture of the current graph to an available printer

Hot Keys provide easy access to the most frequently used functions in Actual Values. Using hot keys, you can quickly capture values, insert markers, and export those values to a spreadsheet. The available hot keys and their function are as follows:

- F6 Stop/Start
- F5 Export data
- F3 Save settings
- F4 Recall settings
- F7 Clear results
- F2 Insert a marker into the Excel file

#### **Activations**

The Activations option allows you to start and stop supported available components within the car for troubleshooting purposes. The tool supports components ranging from the engine fan to injection valves. For example, to confirm all indicators of the instrument cluster are working properly, use this feature to turn them on, or "activate" them.

To activate supported components:

1. Select your model.

- 2. Select a control unit that supports activations.
- 3. Select Activation
- 4. Click the *Start* button found to the right of the components listed in the right-hand pane.

Warning! Use Activation options with caution and only with complete knowledge of their function. For example, it is not a good idea to activate the coolant shutoff value of a hot car for risk of damaging the engine.

### Coding

Available in the Professional kit only, the Coding option provides a way to back-up, restore, and change settings within supported control units. For example, you can save the settings of an old control unit you must replace and restore those settings to a new control unit. Bavarian Technic relies on internal part numbers and metrics to ensure you do not restore settings to unintended, incompatible control units. Coding options on supported control units vary.

#### **Commands**

Many control units support the ability to receive single, non-repetitive requests to alter the status of settings. Separate from coding changes, the Commands feature includes such control unit requests as adaptation resets. On many models, you will use the Commands feature of the Instrument Cluster to reset the service interval.

#### **Command Console**

Available in the Professional kit only, the Command Console is a means to send low-level, manually configured requests to a control unit and see the response. Intended only for those who understand the low-level communication language of BMW control units, you can use this feature for a deeper level of troubleshooting.

#### **Reset Service Reminders**

Later-model cars have service interval indicators (SII) for oil service and inspections on the instrument cluster. These cars display the reminder when service is due. Depending on the model, you can reset the service interval in one of two ways: 1) via the Commands option for the instrument cluster, or 2) via the Condition Based Service (CBS) option if your car supports CBS.

To reset the service reminder via the Commands option:

- 1. Select your model.
- 2. Select the instrument cluster.
- 3. Select *Commands*.
- 4. Click *Send* next to the Service Interval Indicator option you want to reset.

| 👎 Bavarian Technic: 1.2.0.0                                          | (1998-2007 BMW 3-Series E46 ) | _ 🗆 🔀   |                               |
|----------------------------------------------------------------------|-------------------------------|---------|-------------------------------|
| Eile Eunctions Iools Help                                            |                               |         |                               |
| i 🟠 📂 🔒 🖪 🔍 1 🗸 🖄                                                    | 👌 🐷                           |         |                               |
| 🖫 🗀 Engine                                                           | Instrument cluster E46        |         |                               |
| ia⊶ia Stability Control<br>ia⊶ia Rain Sensor AlC<br>ia⊶ia Anti-theft | Commands                      |         |                               |
| Heater and A/C                                                       | SII reset oil service         | Send    | Service                       |
| lnstrument Cluster<br>(ĵ) Identification                             | SII reset inspection service  | Send    | —interval<br>indicator resets |
|                                                                      | SII reset time inspection     | Send    |                               |
| ->• Commands                                                         |                               |         |                               |
|                                                                      |                               |         |                               |
|                                                                      |                               |         |                               |
| 🗐 💼 🛅 Steering Wheel                                                 |                               |         |                               |
| 🖶 🛅 Airbag                                                           |                               |         |                               |
| 🖮 🛅 Radio                                                            |                               |         |                               |
| 🗈 🛅 Sunroof                                                          |                               |         |                               |
| 🗈 🛅 Seat Memory                                                      |                               |         |                               |
| 💼 🛅 Mirror - passenger's                                             |                               |         |                               |
| Middle console switch                                                |                               |         |                               |
| 🞰 🛅 Central body mod.                                                |                               |         |                               |
| <                                                                    |                               |         |                               |
| Data has been read out                                               |                               | KOMBI46 |                               |

Find Service Interval Indicator resets under the instrument cluster Commands option

### Condition Based Service (CBS)

Condition Based Service, or "CBS", is a sophisticated system used in newer BMW cars for tracking maintenance status information. It is included on all E60, E65, E90, and E70 models. Bavarian Technic supports Condition Based Service on all of these models. You can use the Condition Based Service option of the program to check, reset and/or adjust the status of service items on models that support this feature.

To reset the service indicators via Condition Based Service:

- 1. Select your model.
- 2. Click the Condition Based Service icon found at the top of the main user interface.
- 3. Click *Reset* next to the service option you want to reset.
- 4. Refresh the page by clicking the Refresh icon found at the top of the main user interface.

Note: Reset results may not be immediate. Allow from 5 – 10 seconds for the reset to occur.

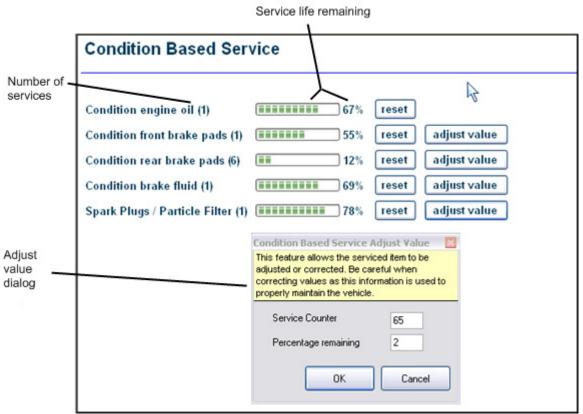

The Condition Based Service screen with the Adjust Value dialog open

To adjust values via Condition Based Service:

- 1. Select your model.
- 2. Click the Condition Based Service button found at the top of the main user interface.
- 3. Click the Adjust Value button adjacent to the appropriate service component.
- 4. Enter the service number (an integer indicating the number of services the car has had).
- 5. Enter the remaining service percentage.

Note: The vehicle displays to the driver both time and distance until the next service for each service component. Internal to the control units, however, these values are stored as single percentages. When adjusting values, you must consider both time and distance until the next service.

#### **Short Test**

The tool is capable of running a short test on any model selected. The short test scans the car for supported control units and queries each control unit found for trouble codes. Upon completion of the scan, the program returns a list of control units included in the search and any faults found. The program groups the trouble codes it finds by control unit and includes a brief description of the fault to aid in troubleshooting.

To perform a short test:

- 1. Select a model from the *Choose Vehicle* dialog.
- 2. Select any equipment variations.
- 3. Select the *Functions* menu option.
- 4. Click Short test all modules.

#### **Set Workshop Information**

Included with the Bavarian Technic Professional Kit only, you can customize the software for your business through the *Set Workshop Information* feature. With this feature, you can enter details such as your business name, address, phone number, and company logo. The information will appear on screens within the software and when you print data to a printer.

To set workshop information:

- 1. Select the *Functions* menu option.
- 2. Click Set Workshop Information.
- 3. Enter shop name, address, phone number, path to your logo, and dealer code (if applicable).
- 4. Select any of the available display options.
- 5. Click Save.
- 6. Close and re-open the program to affect the change.

| Engine   Stability Control   Rain Sensor AIC   Anti-theft   Heater and A/C   Heater and A/C   Heater and A/C   Heater and A/C   Heater and A/C   Heater and A/C   Steering angle   Steering Wheel   Airbag   Radio   Sunroof   Seat Memory   Mirror - passenger's   Midle console switch   Heater and body mod.     Display workshop information on summary window | Image: Bavarian Technic: 1.2.0.0 (1998-2007 BMW 3-Series E46 )            Eile         Eunctions         Iools         Help           Image: Image: Im |                                                                                     |                                                                     |                                       |  |
|----------------------------------------------------------------------------------------------------|----------------------------------------------------------------------------------------------------|-------------------------------------------------------------------------------------|---------------------------------------------------------------------|---------------------------------------|--|
| Save                                                                                                    | Engine     Stability Control     Anti-theft     Anti-theft     Instrument Cluster     Steering angle     Steering Wheel     Airbag     Sunroof     Seat Memory     Mirror - passenger's     Middle console switch                                                                                                    | Worksho<br>Shop Name<br>Address 1<br>Address 2<br>City ST Zip<br>Phone<br>Logo Path | Bavarian Technic LLC<br>316 California Ave., #884<br>Reno, NV 89509 | window<br>ary window<br>nation window |  |

Workshop Information edit screen

#### Work Log

The Bavarian Technic tool includes a work log that can save all diagnostic information pulled from a car. You can use this feature to review diagnostic and work history data after using the tool. The program saves work logs as HTML files so you can share the information with others as needed.

#### To Enable the Work Log

- 1. Open the *Choose Vehicle* dialog.
- 2. Select a model.
- 3. Select the *Create work log for this session* option.
- 4. Click OK.

The program now creates a work log using the date and time of the diagnostic session. The program creates a separate work log each time you start the program.

#### To Review a Work Log

- 1. Select the *File* menu option.
- 2. Click Open Work Log.
- 3. Select a log from the list based on the date / time stamp.
- 4. Click Open.

When saved, work log files are marked automatically with a date / time stamp for easy reference. The work log from the current session is marked as "currentWorkLog.htm."

# **Updating the Software**

You can get software updates for Bavarian Technic, when available, using an available internet connection. You can check for software updates manually, or have the software check for updates automatically. The update process lasts only a few moments depending on the speed of your internet connection.

| Update A       | vailable 🛛 🔀                                                                                  |
|----------------|-----------------------------------------------------------------------------------------------|
| A new          | ion update<br>v version of Bavarian Technic (BMW) is available. Do you want to<br>oad it now? |
| Name:<br>From: | Bavarian Technic (BMW)<br>www.bavariantechnic.com                                             |
|                |                                                                                               |

#### Automatic Updates

When you open the Bavarian Technic software and have a connection to the internet, the software will automatically check for new software. This automatic check occurs once every 48 hours. If no internet

connection is available, the software will wait another 48 hours before checking again. When the software finds an update, it will prompt you to install the next time you start the software.

## **Manual Updates**

You can check for updates manually when the computer that hosts Bavarian Technic has a connection to the internet. To check for updates:

- 1. Open the Bavarian Technic software.
- 2. Click the *Tools* menu option.
- 3. Click Check for Update.

If an update exists, the Bavarian Technic program will update automatically.

# **Updating the Cable Firmware**

The standard interface cable manages communication between the Bavarian Technic software and your car's control units. Periodically, Bavarian Technic releases firmware updates to ensure every cable continues to perform as expected across various models and software versions.

To update the firmware:

- 1. Click the *Tools* menu item.
- 2. Click *Tool Information* from the menu.
- 3. Click the *Update Firmware* button.

Updating the firmware takes approximately 45 seconds. The standard interface cable must remain connected to the computer for the update to occur. Do not disconnect the cable during the firmware update.

# Language Settings

The Bavarian Technic user interface supports several different languages. To change the language setting:

- 1. Open the *Tools* menu.
- 2. Click Language.
- 3. Select one of the language options that appear.
- 4. Restart the program.

# **BMW Diagnostic Connector Locations**

Through the present time, BMW has used three different connectors for diagnosis of internal electronic systems, roughly separated by model years. Bavarian Technic supports only the 20-pin and 16-pin connectors.

- 1982 1988: 15-pin round data link connector located under the car's hood not supported
- 1987 2003: 20-pin round data link connector located under the car's hood supported
- 1996 present: 16-pin OBDII connector located under the driver's side dashboard supported

Models produced between 1987 and 1988 can have either the 15-pin or the 20-pin data link connector. Bavarian Technic supports only the 20-pin connector, so you should confirm the type of connector you have.

Models produced between 1996 and 2000 likely have both the 20-pin round connector and the 16-pin OBDII connector. If your car has both 20- and 16-pin connectors, you will want to use the 20-pin connector to access the most information your car has to offer.

# **Common Problems and Solutions**

Here is a list of some common problems and solutions.

| Software will not install                                       | <ul> <li>Confirm you have an internet connection</li> <li>Confirm your computer meets the minimum system requirements</li> <li>Confirm there are no software installation restrictions at the firewall</li> <li>Confirm you have appropriate rights to install software (especially important on Windows Vista)</li> <li>Install (re-install) Microsoft .NET Framework 2.0</li> <li>Check the security parameters in Internet Explorer. The "Open files based on contents not extension" must be enabled under Tools -&gt; Internet Options -&gt; Security -&gt; Internet - Custom level.</li> </ul> |
|-----------------------------------------------------------------|----------------------------------------------------------------------------------------------------|
| Software will not start                                         | <ul> <li>Restart your computer</li> <li>Confirm your computer meets the minimum system requirements</li> <li>Confirm you used Microsoft Internet Explorer to install the program direct from the Bavarian Technic site</li> <li>Reinstall the software using Microsoft Internet Explorer</li> </ul>                                                                                                    |
| Cable not recognized by the software                            | <ul> <li>Confirm Windows Device Manager "sees" the cable when it is connected.</li> <li>Confirm Bavarian Technic USB cable drivers are installed properly</li> <li>Confirm the cable is a genuine Bavarian Technic cable</li> </ul>                                                                                                    |
| Initialization failure when trying to connect to a control unit | <ul> <li>Cable is not securely connected</li> <li>Control unit is faulty</li> <li>Control unit not present</li> <li>Control unit is different than the one selected in the Bavarian Technic software</li> <li>Control unit not yet supported</li> </ul>                                                                                                    |
| Cable LED turns red                                             | <ul> <li>Indicates an electrical short         <ul> <li>Between K1 or K2 and B+</li> </ul> </li> </ul>                                                                                                    |

|                                | <ul> <li>Between K1 or K2 and Ground</li> <li>Check for appropriate continuity between the ground, power, and communication pins at the diagnostic connector at the car</li> <li>Check for electrical shorts by clicking Tools → Tool Information →Test K-lines in the program when connected to the car</li> </ul>                                                                                                    |
|--------------------------------|----------------------------------------------------------------------------------------------------|
| Cable LED won't turn green     | <ul> <li>Confirm there is a secure connection between the<br/>Bavarian Technic standard interface cable and the<br/>car</li> <li>Confirm the car's ignition is in the 'on' position</li> <li>Confirm the car's battery is fully charged</li> <li>For CAN bus based cars, awaken the CAN network by<br/>switching the key to 'off' and then to 'on'. Keep the<br/>CAN bus alive during diagnostics by turning on the<br/>emergency flashers</li> </ul> |
| "Cable not plugged in" message | <ul> <li>Confirm the cable is securely plugged into the USB port on your computer</li> <li>Confirm there is power from the car to the cable and the LED on the cable is green</li> <li>Confirm Bavarian Technic USB cable drivers are installed properly</li> <li>Confirm Windows Device Manager "sees" the cable when it is connected</li> <li>Confirm the cable is a genuine Bavarian Technic cable</li> </ul>                                      |
| Cannot update the software     | <ul> <li>Confirm there is an update available</li> <li>Confirm you have an internet connection on the computer that runs the Bavarian Technic software</li> <li>Confirm you have the appropriate administrative rights to install software</li> <li>First uninstall Bavarian Technic through Windows Control Panel</li> <li>If uninstall does not succeed, manually remove the program folder (contact Support for details)</li> </ul>                |

### Send Log to Bavarian Technic

Note: Use this option only upon direct request of Bavarian Technic technical staff.

When working with Bavarian Technic technical staff, they may ask you to submit troubleshooting logs using the Send Log to Bavarian Technic option found under the Tools menu. Care should be taken to complete as much information as possible, most importantly the car's VIN and your contact information.

To send a communications log to Bavarian Technic:

1. Click Tools | Logging | Enable Logging.

- 2. Restart the program.
- 3. Perform any processes or functions previously found to fail. This ensures the program captures the communication details between the program and the car.

| If you are ha | Communications Log<br>aving a problem please contact technical suppor<br>not be used for contacting support. | Remove All Logs<br>It before sending a log. This |
|---------------|----------------------------------------------------------------------------------------------------|--------------------------------------------------|
| Select Log    | 5/29/2009 4:17 PM<br>5/29/2009 4:18 PM                                                                       |                                                  |
| Name          |                                                                                                    | ]                                                |
| Email         |                                                                                                    | ]                                                |
| Year          |                                                                                                    | ]                                                |
| Make          |                                                                                                    | ]                                                |
| Model         |                                                                                                    | ]                                                |
| VIN           |                                                                                                    | ]                                                |
| Problem       |                                                                                                    |                                                  |
|               | Send Data Cancel                                                                                             |                                                  |

- 4. Select a log from the list. The program lists the logs in chronological order, based on the time of creation.
- 5. Enter your name, email, and details about the car. Be sure to include a detailed description of the problem.
- 6. Send the log by clicking *Send Data*.

# Index

| Activations                   |                       |
|-------------------------------|-----------------------|
| Activations tab               | . See Actual Values   |
| Actual Values                 | 14                    |
| Hot Keys                      |                       |
| Markers                       | 17                    |
| Tabs                          | 15                    |
| Available Actual Values tab   | . See Actual Values   |
| Bavarian Technic              | 3                     |
| Cables                        |                       |
| 50' extension cable           | 3                     |
| Connections                   | 5                     |
| Early-model adapter cable.    | 3                     |
| Standard interface cable      | 3                     |
| Car files                     | 4                     |
| Choose Equipment              |                       |
| Choose Vehicle                |                       |
| Clear faults in all modules   |                       |
| Clear faults in all units     | 14                    |
| Coding                        |                       |
| Command Console               |                       |
| Commands                      |                       |
| Common Problems and Soluti    |                       |
| Condition Based Service       |                       |
| Resets                        |                       |
| Value adjustment              |                       |
| Connector Locations           |                       |
| Control Unit Functions        |                       |
| Activations                   |                       |
| Actual Values                 |                       |
| Coding                        |                       |
| Command Console               |                       |
| Commands                      |                       |
| Condition based service (CE   |                       |
| Based Service                 |                       |
| Erase Fault Codes             | 14                    |
| Erase Shadow Fault Codes.     |                       |
| Fault codes                   |                       |
| Identification                |                       |
| Information                   |                       |
| Service reminder reset        | See Reset Service     |
| Reminders                     |                       |
| Shadow Faults Codes           | 13                    |
| Short test                    | <i>See</i> Short Test |
| Customer / Vehicle Informatio |                       |
| -                             |                       |

| Decode VIN6                               |
|-------------------------------------------|
| Digital formatSee Actual values           |
| ECU files                                 |
| Erase Fault Codes14                       |
| Erase Shadow Fault Codes14                |
| Fault Codes13                             |
| Framework4                                |
| GraphSee Actual Values                    |
| How the Software Works4                   |
| IconsSee Main Interface                   |
| Identification13                          |
| Individual Control Modules tab See Choose |
| Vehicle                                   |
| Information13                             |
| Installing the Software5                  |
| Security warning5                         |
| Language Settings                         |
| Main Interface                            |
| lcons12                                   |
| Menus                                     |
| MarkersSee Actual Values                  |
| Options tabSee Actual Values              |
| Product Versions                          |
| Enthusiast version3                       |
| Professional version4                     |
| Reset Service Reminders19                 |
| Screen Layout11                           |
| Send Log to Bavarian Technic              |
| Service Reminders                         |
| Condition Based Service19                 |
| Resets19                                  |
| Set Workshop Information21                |
| Shadow Fault Codes13                      |
| Short Test                                |
| System Requirements4                      |
| TroubleshootingSee Common Problems and    |
| Solutions                                 |
| Updating the Cable Firmware23             |
| Updating the Software23                   |
| Version                                   |
| Enthusiast3                               |
| Professional4                             |
| SoftwareSee Screen Layout                 |
| work Log22                                |